# WEGWIJS in LES volgen op OP AFSTAND…

## *toelichting voor studenten*

- 1. [COLLABORATE](#page-0-0) ULTRA 1.1 Waar kan ik [Collaborate,](#page-0-1) de virtuele klasruimte vinden?? 1.2 Hoe werkt [Collaborate?](#page-1-0) 1.3 Troubles in [paradise?!](#page-2-0)
- 2. SKYPE [videoconferencing](#page-3-0)
- 3. ANDERE [INTERACTIE](#page-7-0)
- 4. [SCREENCASTING](#page-7-1)
- 5. Tips & tricks voor een sneller netwerk met vaste [verbinding](#page-9-0) en Wifi

# <span id="page-0-0"></span>1. COLLABORATE ULTRA

<span id="page-0-1"></span>1.1 Waar kan ik Collaborate, de virtuele klasruimte vinden??

Je bereikt de les BINNEN de cursus op TOLEDO, via een link aan de linkerbovenkant of onder de rubriek TOOLS,

linksboven (rijtje met mededelingen / cursusdocumenten / …

Vervolgens ga je op de horizontale balk klikken waar een deurtje aan de linkerkant te zien is:

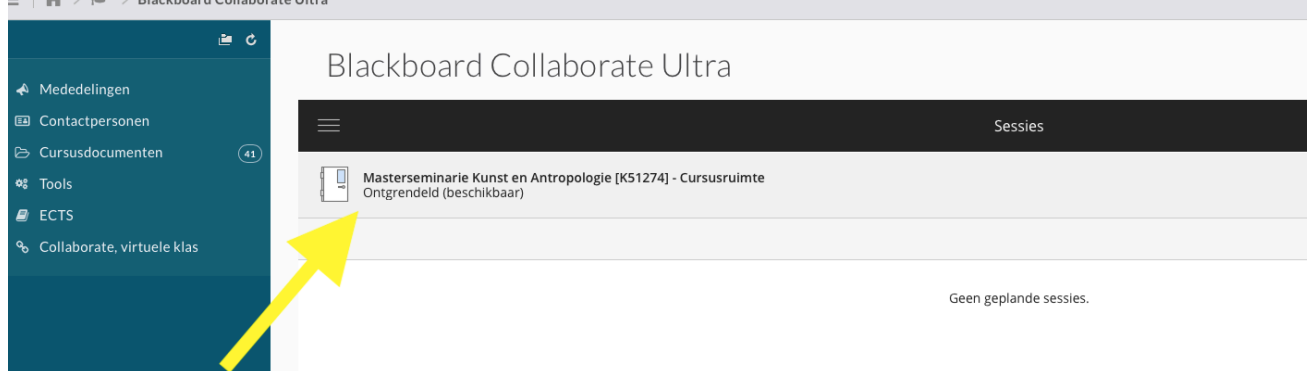

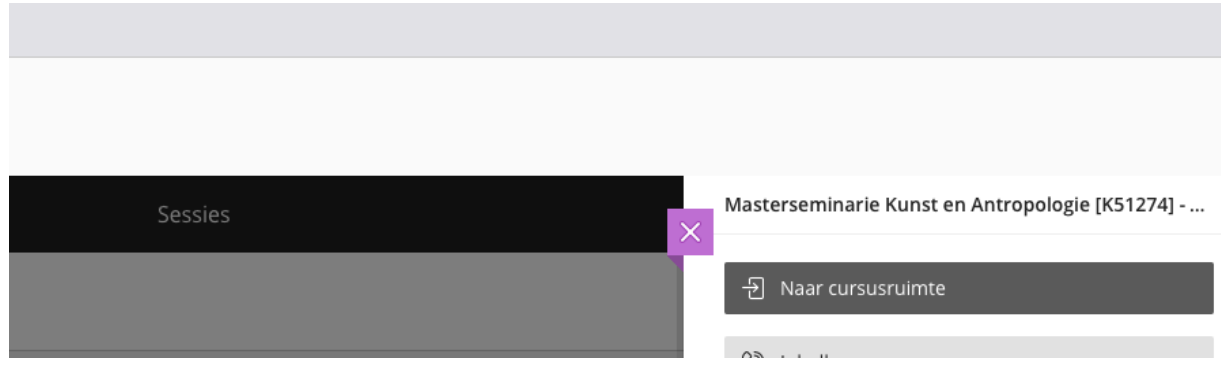

#### en daarna nog even aan de rechterkant in het grijs balkje "naar cursusruimte"

## <span id="page-1-0"></span>1.2 Hoe werkt Collaborate?

Aan de slag met [collaborate](https://help.blackboard.com/nl-nl/Collaborate/Ultra/Participant/Get_Started) ultra voor beginners.

In een oogopslag:

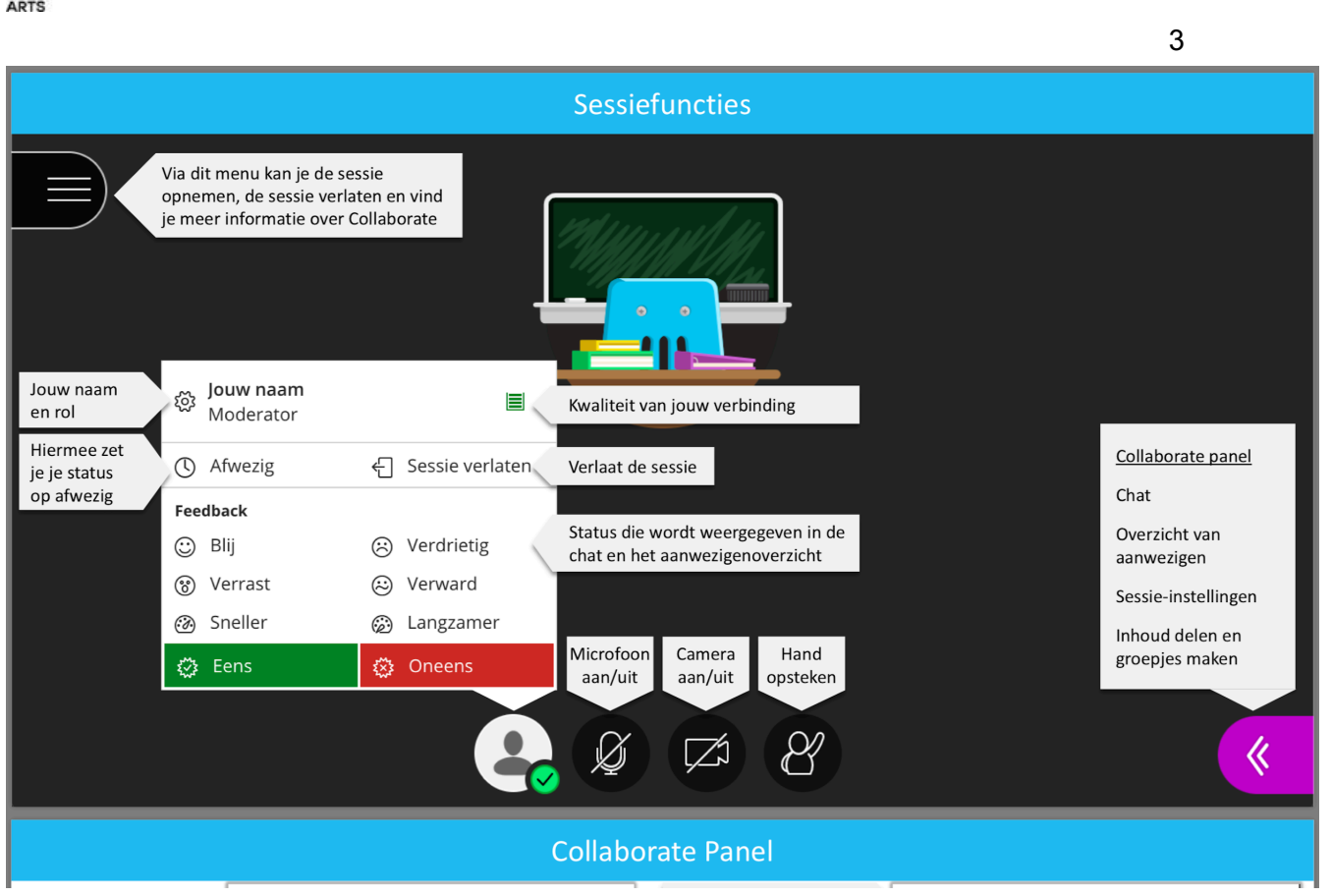

Deel ook je audio als je een filmpje wil delen. In het share-venster staat onderaan een optie "share audio". Dat is een browser-venster, dus dat ziet er in verschillende browsers anders uit.

### <span id="page-2-0"></span>1.3 Troubles in paradise?!

 $\overline{\mathsf{L}}$ 

Volgende acties kunnen jou helpen. Herlaad na elke wijziging de sessie door je browser-tab te vernieuwen

- · Zorg dat je een goede netwerkverbinding hebt, indien mogelijk via een bekabeld netwerk. Bij slechte netwerkverbinding zal eerst het beeld wegvallen zodat audio nog steeds aan hoge kwaliteit doorkomt.
- · Gebruik **Google Chrome** en zorg ervoor dat je de laatste versie gebruikt
- · Controleer de instellingen van je browser. Zorg dat je toestemming hebt gegeven om audio/beeld te delen. Meer info vind je in de **[Blackboard-documentatie](https://help.blackboard.com/Collaborate/Ultra/Moderator/Support)** waarin je je browser kiest.
- Zet je adblocker uit

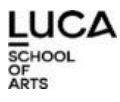

- Controleer of er geen andere applicaties open staan die audio gebruiken (bv. Skype) als je de sessie binnenkomt. Sluit de applicatie en herstart de Collaborate-sessie.
- · Sluit zware programma's op je computer. Zij kunnen ervoor zorgen dat de Collaborate-sessie van lagere kwaliteit is.
- · Surf je via een VPN, dan kan deze ook een nadelig effect hebben op de kwaliteit van de verbinding.
- · Stel je audio/video in in het Collaborate Panel > Instellingen > Audio- en videoinstellingen.
- Als je via Toledo deelneemt, kan het soms helpen via de gastlink deel te nemen. Vraag deze aan de moderator.
- · **In veel gevallen helpt het om je computer te herstarten**.

Informatie bij specifieke problemen:

- [Collaborate](https://www.kuleuven.be/onderwijs/learninglab/academiejaar-2020-2021/asynchroon-synchroon/blackboard-collaborate/faq-blackboard-collaborate#niet-starten) wil niet opstarten (paarse cirkel blijft draaien)
- Ik geraak de sessie niet binnen via de [gastlink](https://www.kuleuven.be/onderwijs/learninglab/academiejaar-2020-2021/asynchroon-synchroon/blackboard-collaborate/faq-blackboard-collaborate#niet-binnen-gastlink)
- Ik [geraak](https://www.kuleuven.be/onderwijs/learninglab/academiejaar-2020-2021/asynchroon-synchroon/blackboard-collaborate/faq-blackboard-collaborate#niet-binnen) de sessie niet binnen

## <span id="page-3-0"></span>2. SKYPE - videoconferencing

● De docent nodigt je uit voor een les of overleg via SKYPE: in principe klik je gewoon op de link die je daartoe ontvangen hebt. Dan moet je de eerste keer eventueel kort een app downloaden. Hier vind je deze [stappen](https://support.office.com/nl-nl/article/deelnemen-aan-een-vergadering-via-de-app-skype-vergaderingen-skype-voor-bedrijven-web-app-4828ad18-ed21-422a-a870-94d676d4b72a#Version=Skype-for-Business-Web-App) op de officiële site van SKYPE.

Een tweede scherm is aanbevolen/handig. Gebruik bij voorkeur een headset. Bij groepen van meer dan 5 personen is het is belangrijk om de klank te dempen als je niet aan het woord bent. Check ook even of je de juiste micro is gekoppeld:

via het tandwieltje te bepalen.

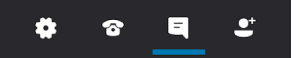

Hier ook even checken of je geluid (en video) via laptop, computer of headset moeten verlopen.

*> standaard staan voor de student de microfoon en camera uit, dat dient zo te blijven tenzij de lesgever feedback aan jou vraagt*

*> installeer de browser plug-in zo snel mogelijk en wacht hiermee niet tot de start van online les.*

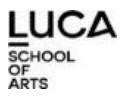

Als je het al één keer gebruikt hebt, zal je in de toekomst nog sneller in de les duiken, in 2 stappen:

- 1) opent vanzelf na het aanklikken van de doorgestuurde link
- 2) kies de eerste optie: Skype voor Business audio en video

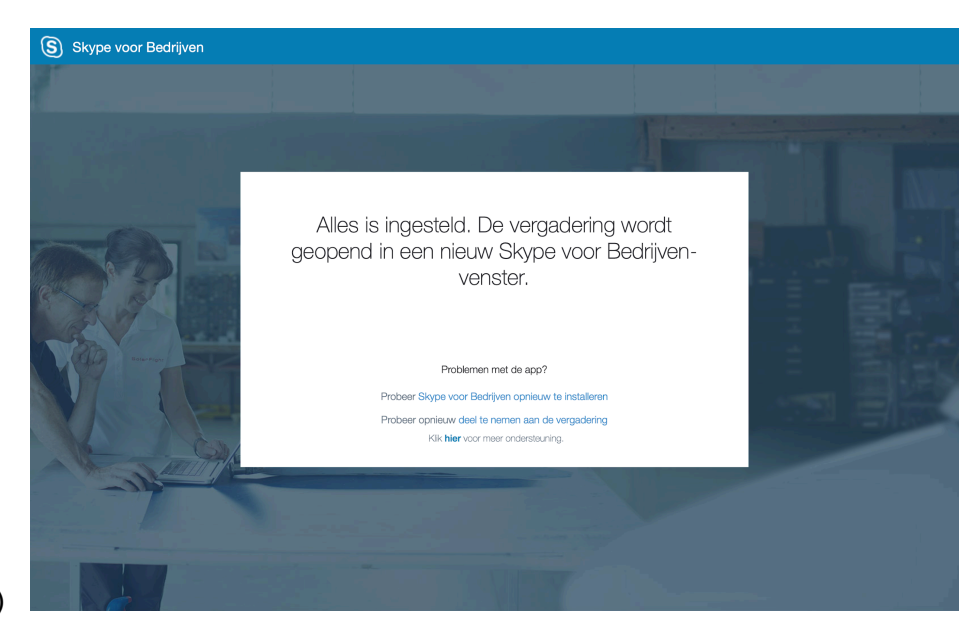

1)

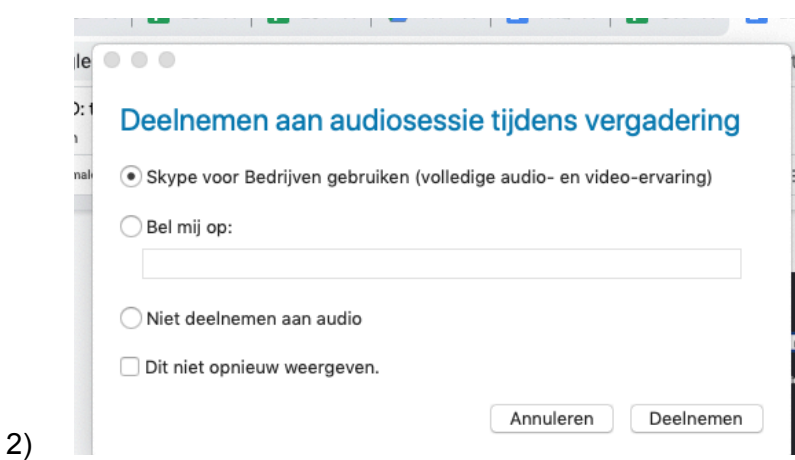

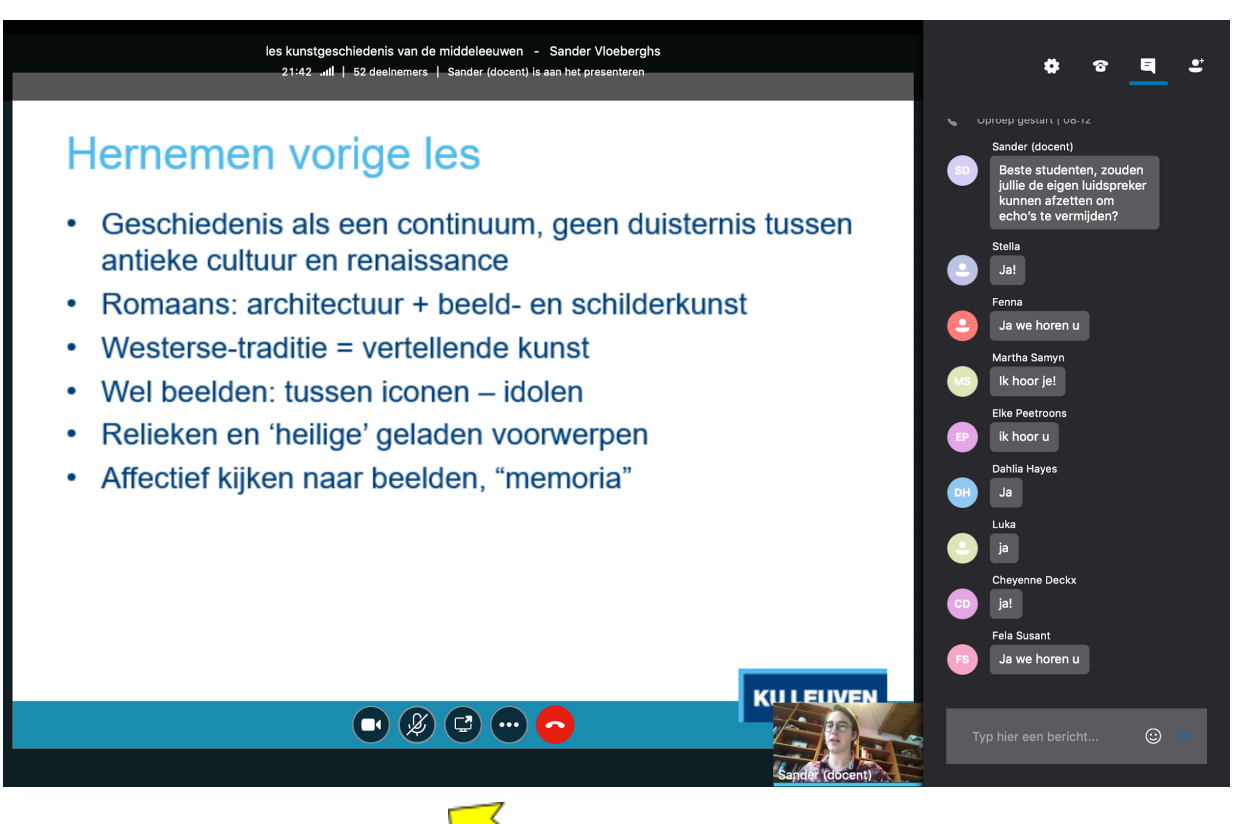

hier kan je je microfoon dempen of aanschakelen; **vraag tijdens de les het woord via de chat en leg dan even je micro aan**; links ervan ook de knop waarmee je je video kan opstarten.

**Je bent gast/deelnemer in de les maar er openen zich mogelijkheden om ook je scherm te delen nadat je de sessie hebt overgenomen via de drie bolletjes onderaan!**

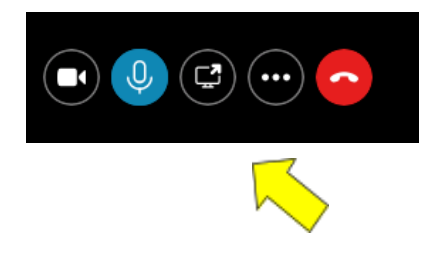

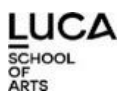

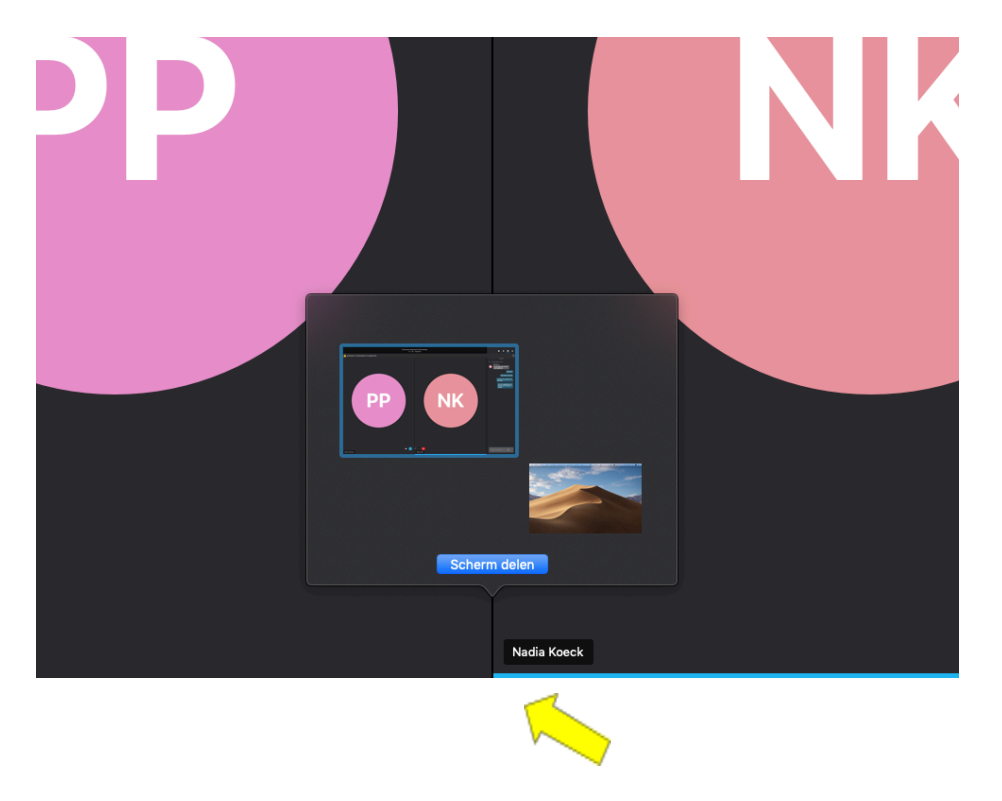

**Zo kan je een eigen PPT (of foto of…) van jouw computer ook aan de anderen toelichten.**

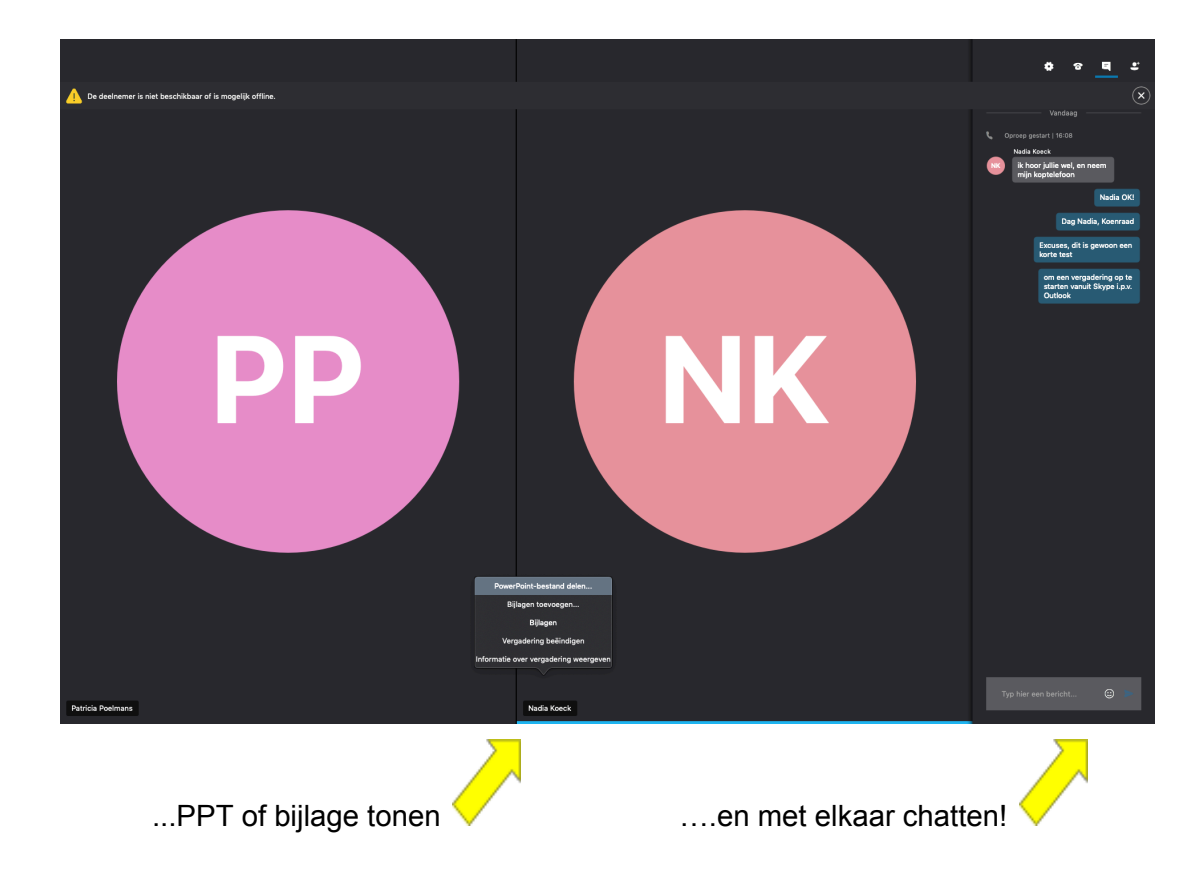

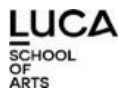

## <span id="page-7-0"></span>3. ANDERE INTERACTIE

[Padlet](https://padlet.com/dashboard) is een digitaal prikbord waarop je tekst, documenten, foto's en links kan plaatsen. Tijdens een les kan je de de opdracht krijgen om iets op jouw bord te plaatsen. Stemsysteem. Er bestaan talrijke toepassingen hiervoor: [Mentimeter,](https://mbomediawijs.nl/edutools/mentimeter/) [Kahoot,](https://mbomediawijs.nl/edutools/kahoot/) [Socrative,](https://mbomediawijs.nl/edutools/socrative/) [Tricider](https://mbomediawijs.nl/edutools/tricider/)… De docent nodigt je uit, het gebruik wijst zichzelf uit.

# <span id="page-7-1"></span>4. SCREENCASTING

#### **● NIEUW voor studenten! KALTURA**

Als student kan je gebruik maken van KALTURA, een **video** - aanmaak, - opslag en bewerkings**tool…**

Zo ziet je eigen KALTURA stek er uit, **de plaats waar online al je opnames veilig bewaard** worden:

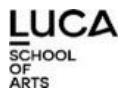

**KALTURA O** Kaltura help Mijn media  $\mathcal{C}$ Q Mijn media zoeken ACTIES ~ **E E O** Nieuwe toevoegen Filters > Zoeken in: Alle velden v Sorteren op: Aanmaakdatum - Aflopend v  $\Box$  $\circ$ OPDRACHTEN via TOLEDO  $\mathcal{O}(\mathbb{R})$ Hoe zet je een opdracht klaar voor je studenten in TOLEDO? Gepubliceerd opdrachten assignments toledo Eigenaar • on maart 16, 2020  $\Box$ LUCA-view3.jpg ●寅

Je kan er ook gewoon je eigen video's opladen en organiseren! Het blijft een handige online opslagplaats los van je eigen computer en vooral: het is dan **erg makkelijk om vanuit om het even welke plaats in je eigen TOLEDO cursus te linken naar één van je video's of screencasts**… Kan nuttig zijn bij het indienen van opdrachten.

● LOOM

Handig gratis systeempje om een filmpje van je scherm (al dan niet met jezelf in beeld) te maken: <https://www.loom.com/>

# <span id="page-9-0"></span>5. Tips & tricks voor een sneller netwerk met vaste verbinding en Wifi

Niets is vervelender wanneer je online streaming les/vergadering de mist in gaat omdat de verbinding ineens verzwakt of helemaal wegvalt. Snel wordt de vinger gewezen in de richting van de gebruikte app: Skype, Collaborate, Zoom, Meet, … maar er zijn nog andere belangrijke spelbrekers actief.

Smartphones, tablets en computers zijn constant op zoek naar:

Instagram/Whatsapp/Facebook/… updates. Andere actieve spelers zoals: online TV/Netflix/Games, babyfoons, digitale weerstations, huisgenoten/buren (games, netflix, …) … en ga zo maar even verder snoepen aan je bandbreedte.

Kortom, los van het vast netwerk, alles in huis wat met WiFi of Bluetooth wordt bediend … Het tijdstip wanneer iemand online streamt speelt eveneens een rol. In minder drukke periodes of dalmomenten zal de streaming vlotter verlopen dan wanneer iedereen in de buurt op hetzelfde moment bvb. een belangrijke voetbalmatch begint te volgen.

We leven steeds meer in een gedigitaliseerde omgeving, maar we beschikken maar over 1 netwerk. Hiermee moeten uiteindelijk ook lessen en meetings gedeeld kunnen worden, vaak samen met je andere (lockdown) huisgenoten!

Bij het online vergaderen of streamen van een les kunnen dus meerdere externe factoren het goed functioneren van een verbinding verstoren.

Hieronder vind je een korte opsomming van opduikende problemen en mogelijke oplossingen.

Is hiermee alles opgelost? Wellicht niet, maar het helpt je wel een stap verder.

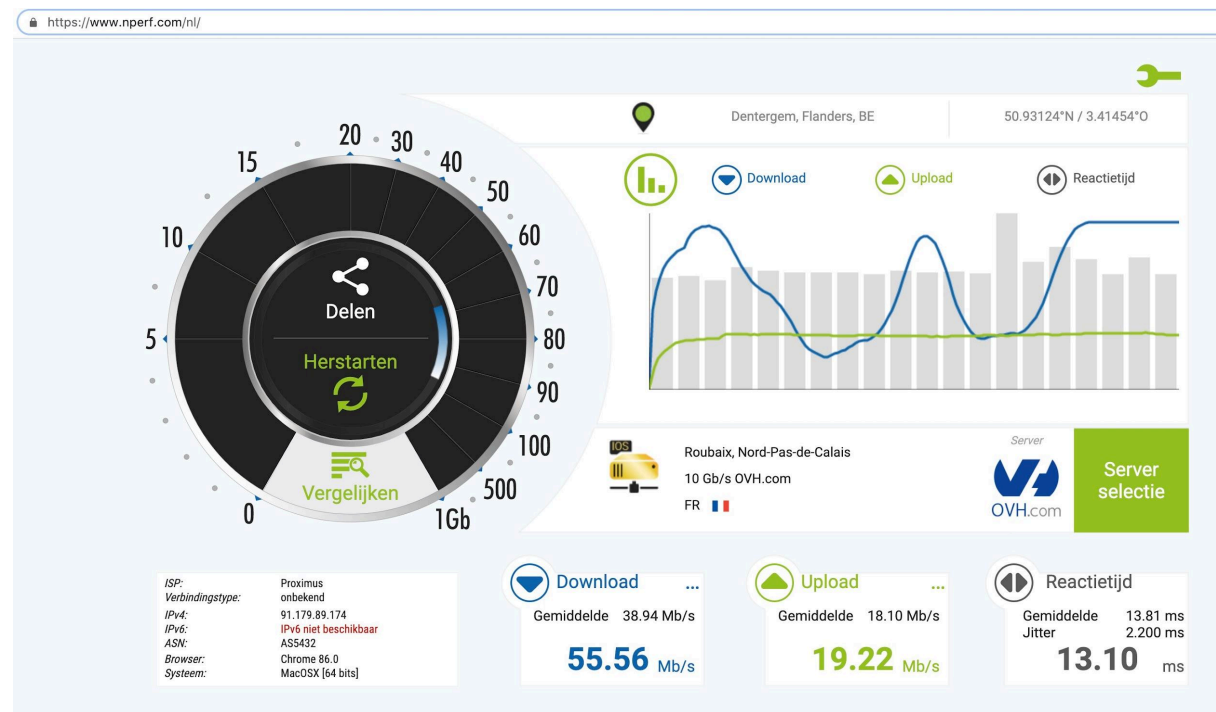

*Via [www.nperf.com](https://www.nperf.com/nl/) krijg je meer details te zien over de verbinding op het moment dat je wilt streamen. Ondanks het wegvallen van een signaal is deze verbinding behoorlijk, maar niet ideaal. Dergelijke schommelingen zie je zowel bij iemand die streamt, als bij iemand die ontvangt. Bij dergelijk signaal vermindert de video- en audiokwaliteit op regelmatige tijdstippen.*

#### **TROUBLESHOOTING**

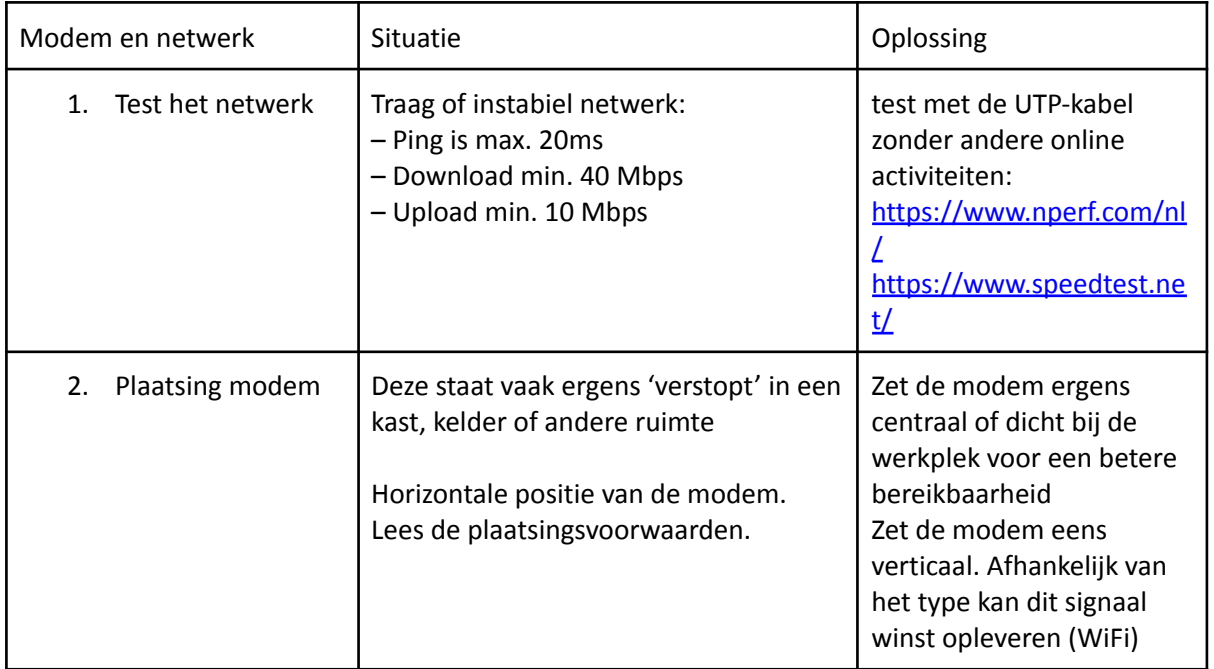

 $LUCA$ 

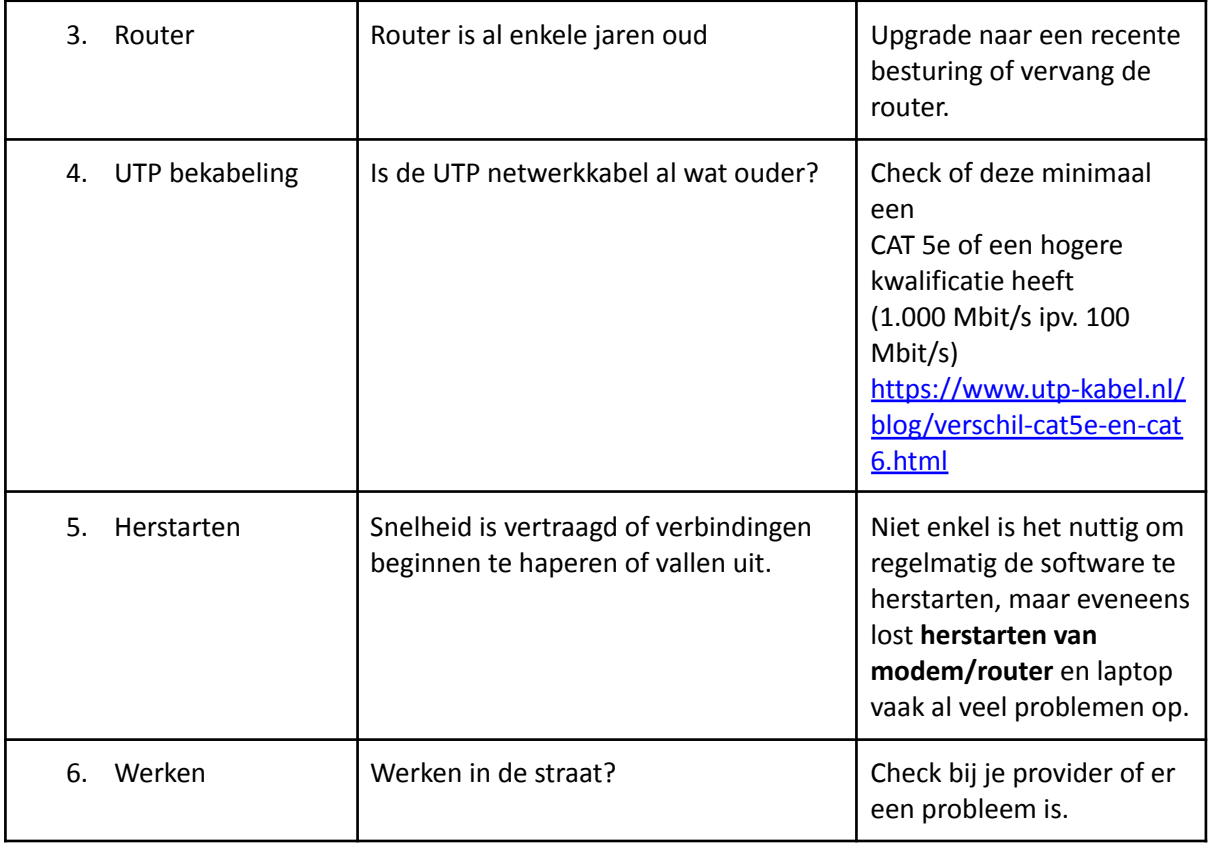

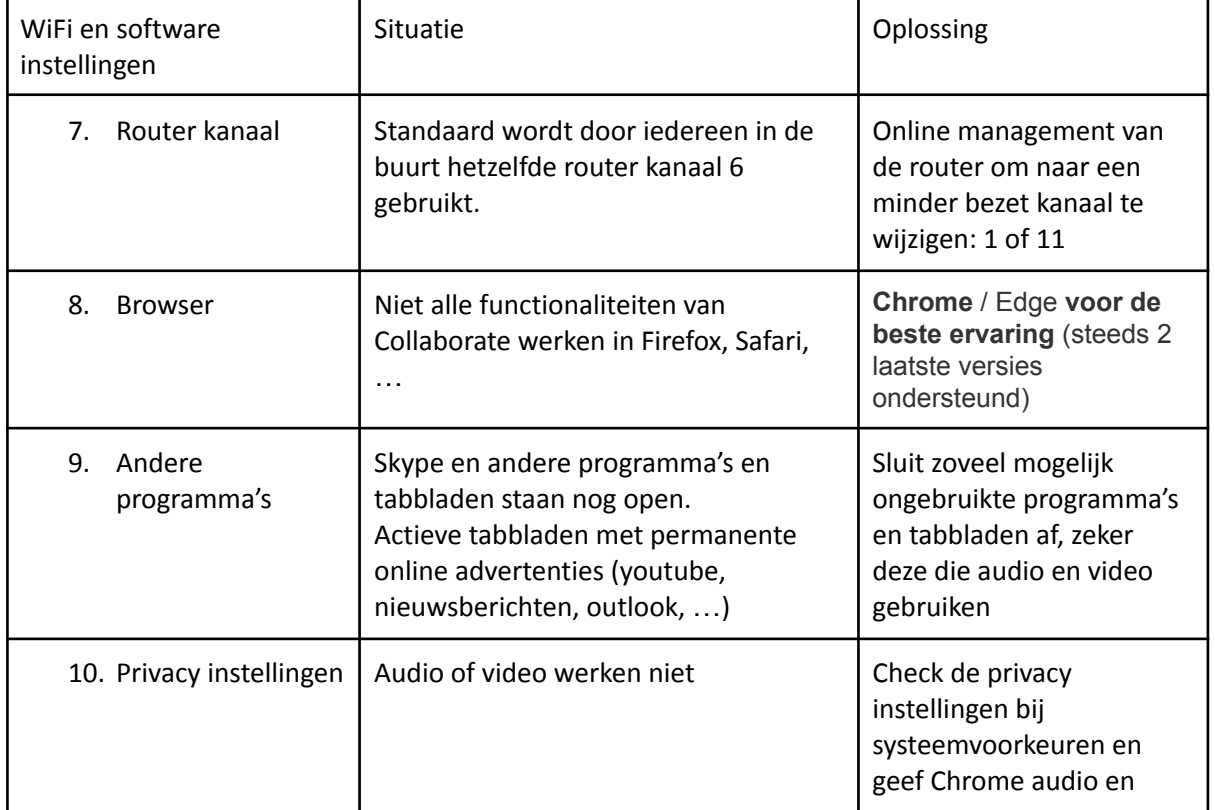

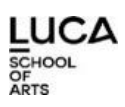

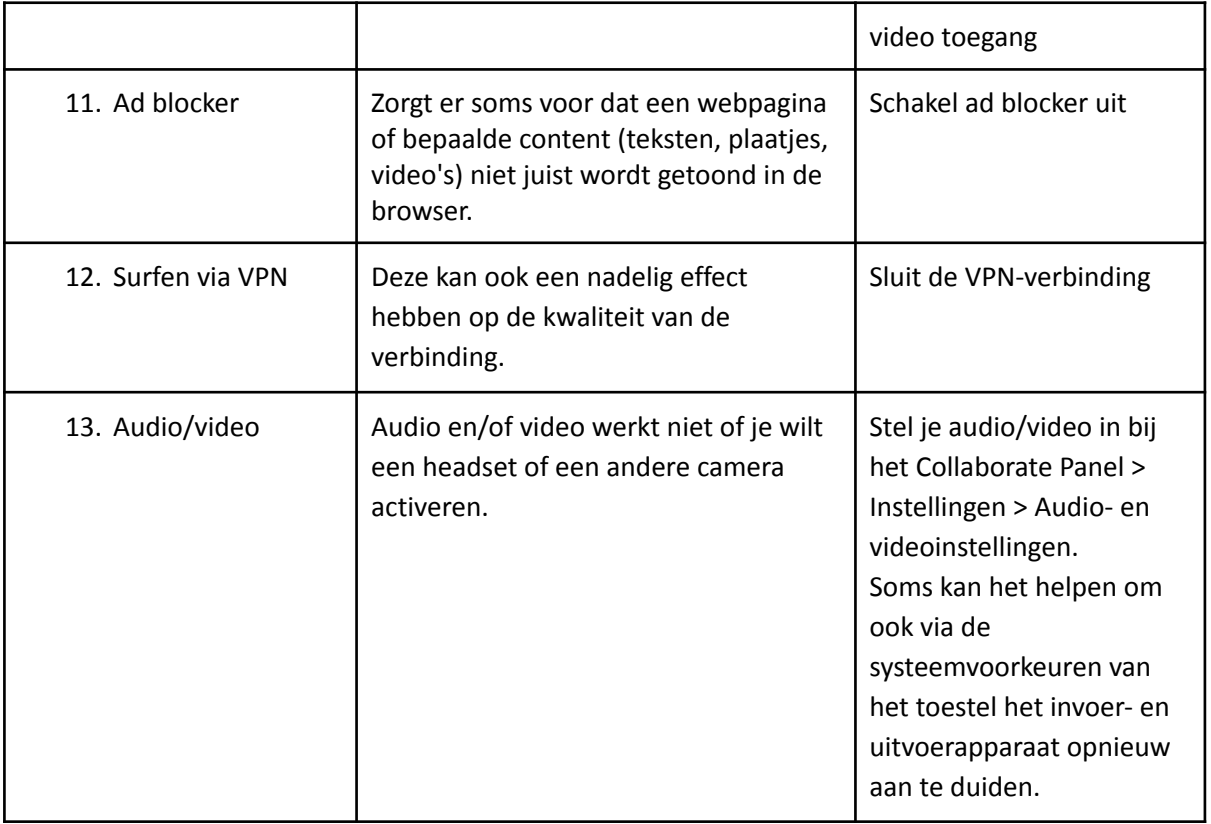

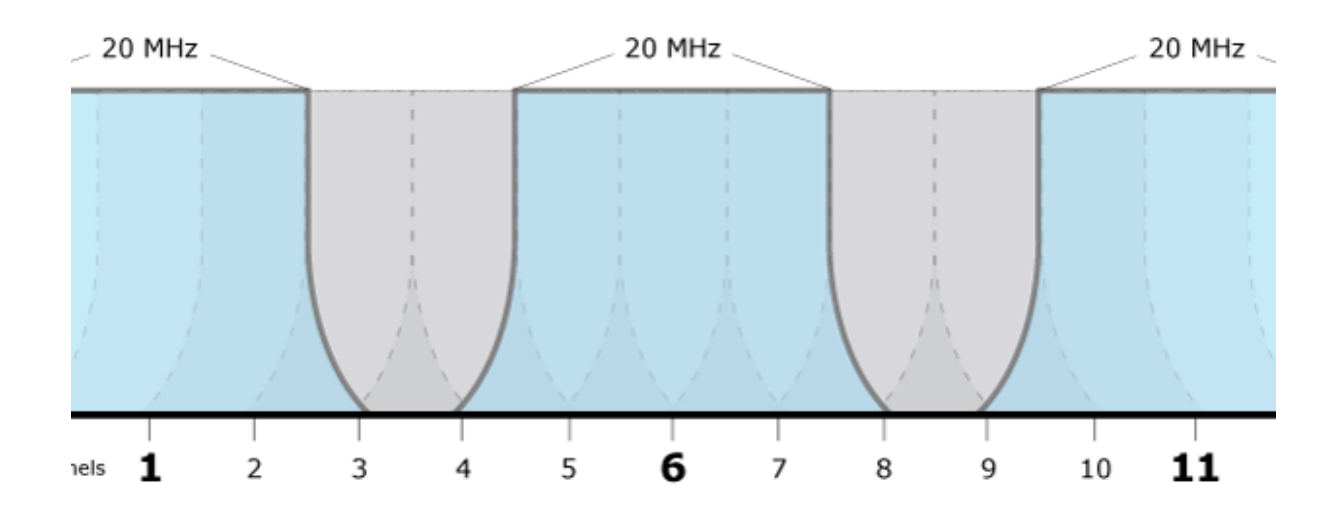

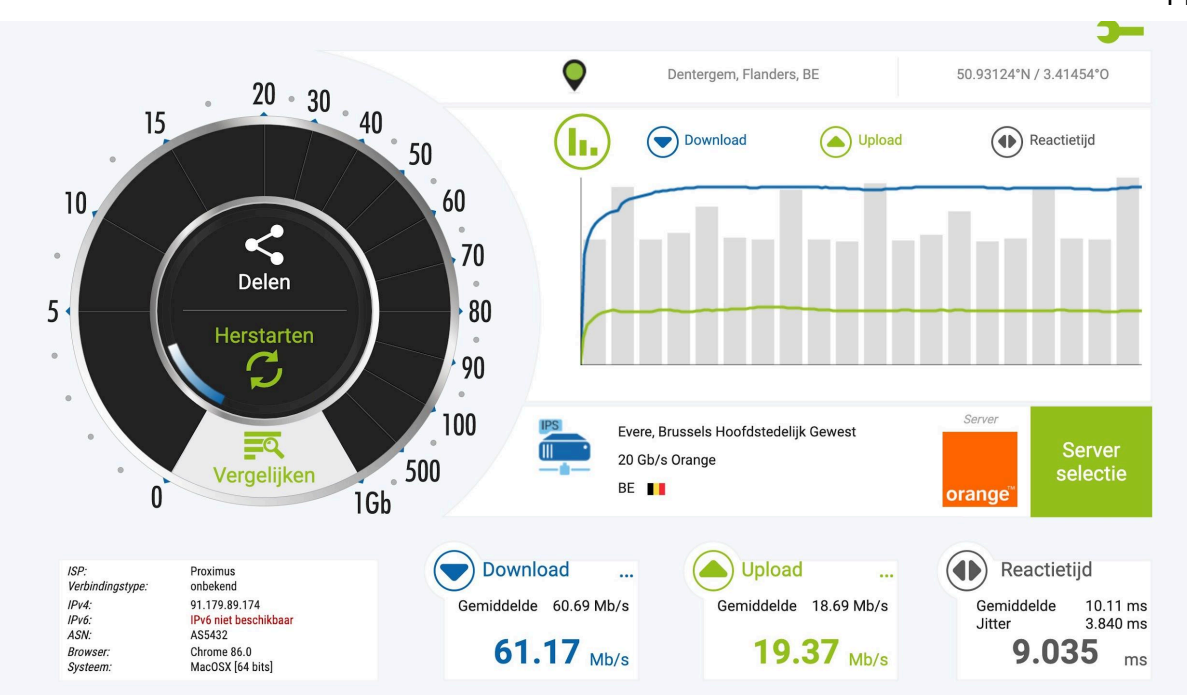

*Zelfde test als startbeeld, maar op een andere dag tijdens een dalmoment (19u), met een vernieuwde router en geconnecteerd met een geselecteerde server.*

*Hieronder, audio-problemen bij een LUCA ME(e)T sessie van Filip in Collaborate.*

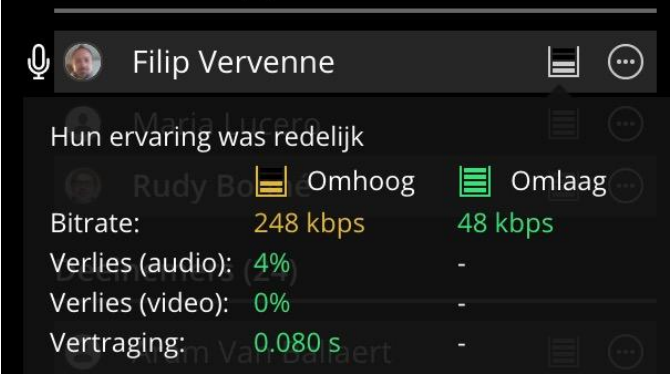

Enkele informatieve links:

- https://help.blackboard.com/nl-nl/Collaborate/Ultra/Moderator/Support/Network Connecti [on](https://help.blackboard.com/nl-nl/Collaborate/Ultra/Moderator/Support/Network_Connection)
- [https://thomas.vanhoutte.be/blog/2019/08/18/jouw-internetsnelheid-verbeteren-en-bereik](https://thomas.vanhoutte.be/blog/2019/08/18/jouw-internetsnelheid-verbeteren-en-bereik-vergroten-in-10-stappen/) [-vergroten-in-10-stappen/](https://thomas.vanhoutte.be/blog/2019/08/18/jouw-internetsnelheid-verbeteren-en-bereik-vergroten-in-10-stappen/)
- <https://www.allesoverdraadloosinternet.nl/wifi/wi-fi-signaal-versterken/#7>
- <https://allestoringen.be/>